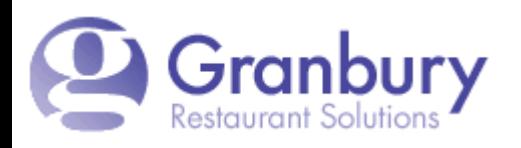

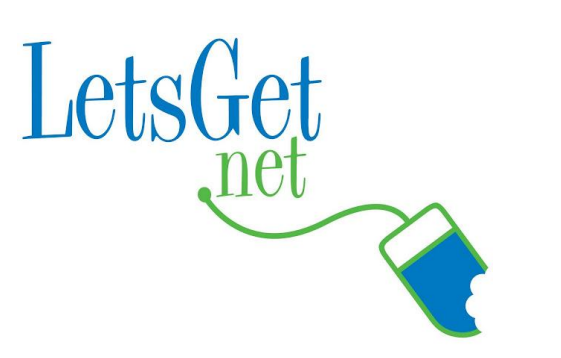

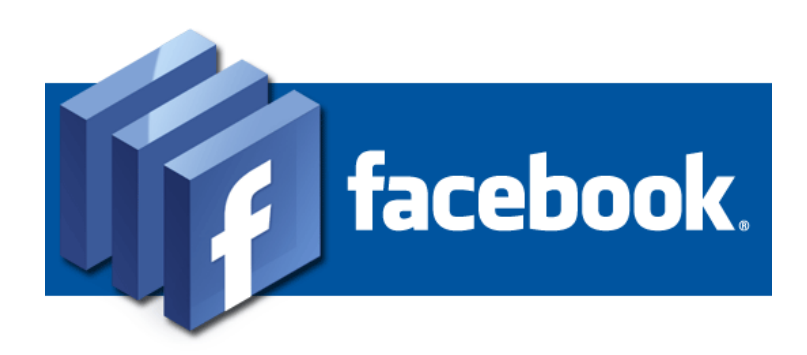

## **Online Ordering Inside FaceBook!**

How to integrate GRS Let's Get Online Ordering to Your Restaurant's FaceBook Page

# **Imagine:**

. Customers

- can order directly from FaceBook!
- . Make online ordering convenient and accessible!

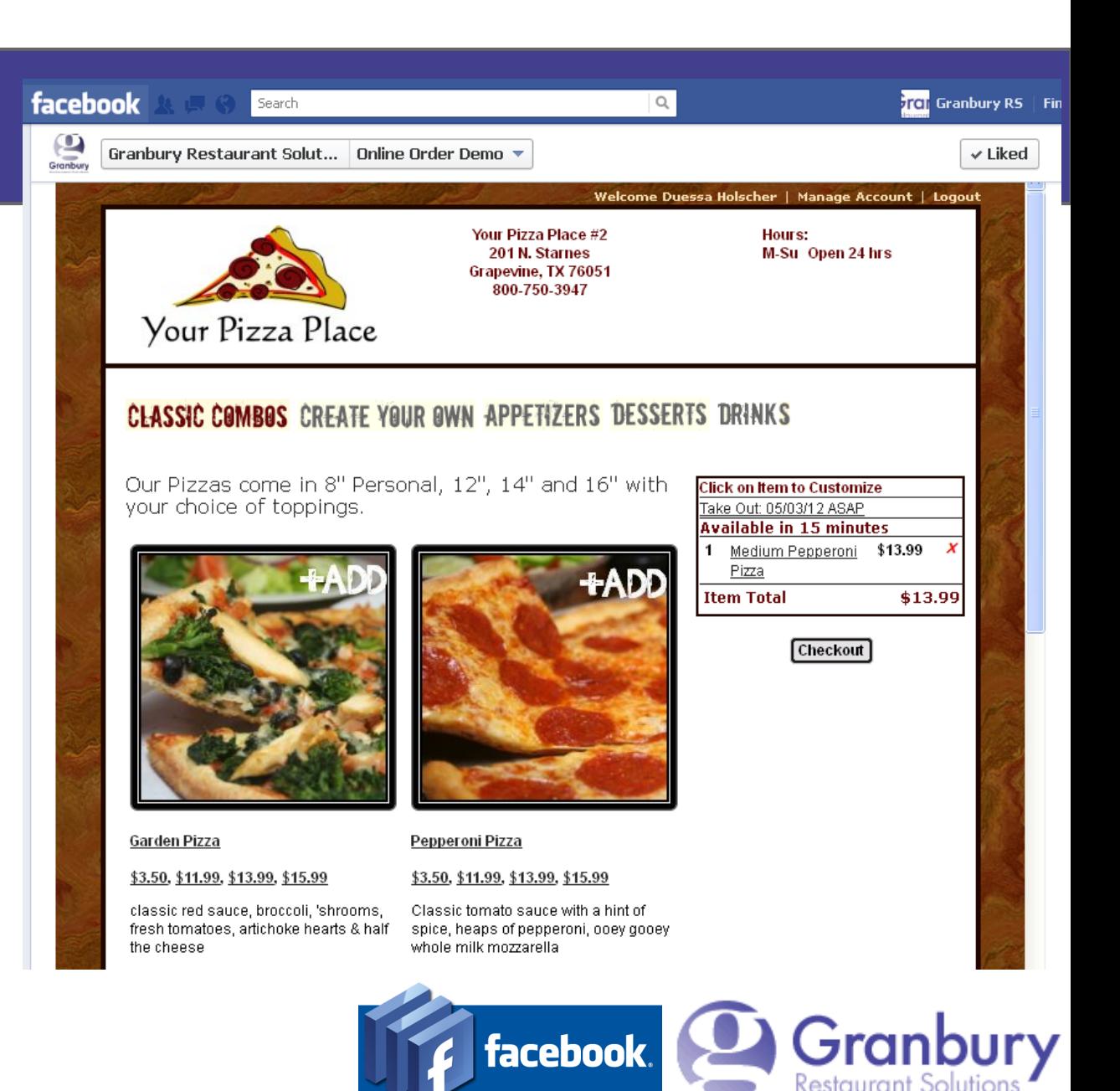

### **Getting Ready:**

What You'll Need:

- . A FaceBook Page
- . Admin Privileges on FaceBook
- . Log on access to your Online Ordering Admin account.

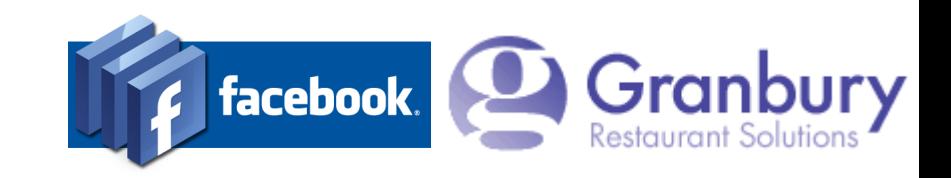

#### **Install FB App**

We'll install a "Static HTML" tab on your FaceBook page to contain the sign up form.

Search Facebook for "Static HTML". I like the free app by Woobox

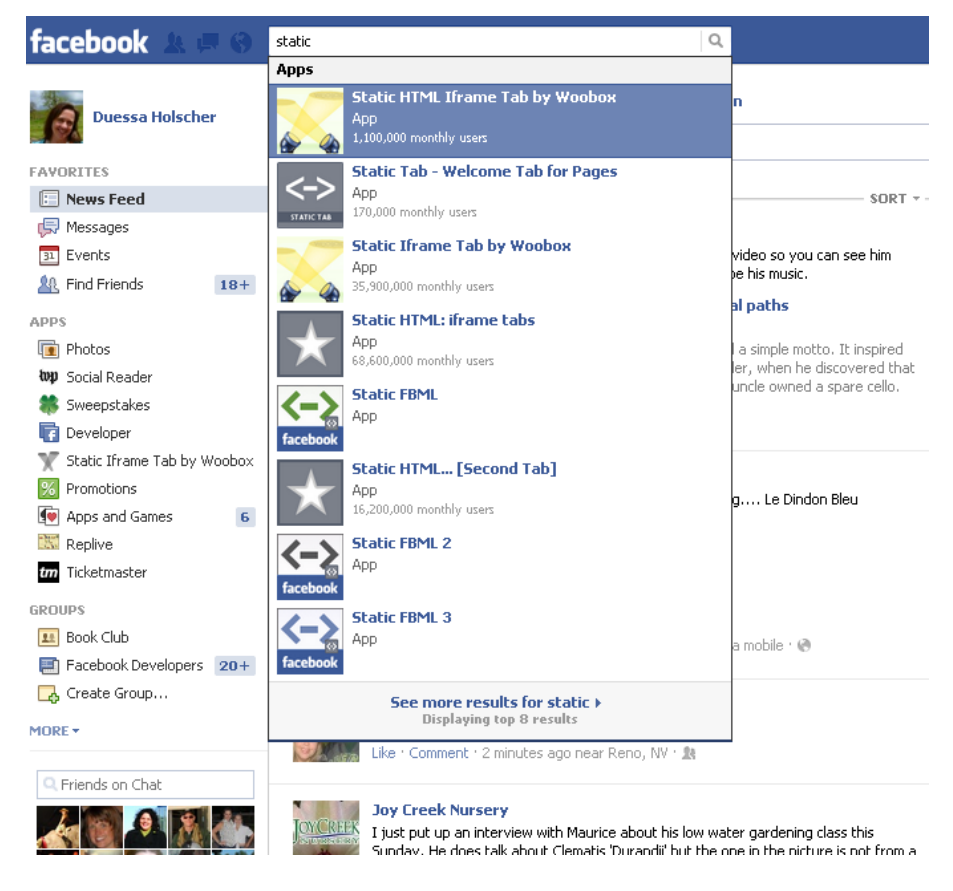

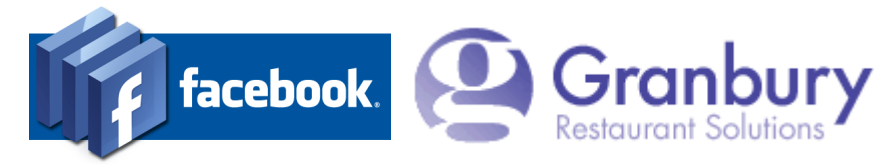

#### **Install FB App**

#### When you select the app, you'll be invited to install the page tab.

#### facebook Search

#### **Install the Static IFRAME Tab** App to your Facebook page.

Now with Wide Page Tab Support, Custom Tab ICONS, Input Forms, Friend-Gate, WYSIWYG, & STATS! Name your tab whatever you like, fangate your content, upload images, html, or point your page tab to an external site. Works over HTTPS/SSL and has no branding!

#### Serving over 100 million tab views/month! Best of all, it's Free!

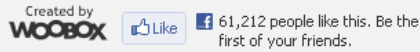

first of your friends.

 $\mathsf{Q}_i$ 

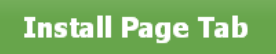

Click an icon below to install a tab with the icon:

Y GEBFRY

Want to upload your own Tab Icon? Now you can! You can now point your own Facebook Application to IFRAMEHOST. Instructions for setting up your own App with a custom icon.

> Need more than one tab? Install 2nd Tab, Install 3rd Tab, Install 4th Tab, Install 5th Tab

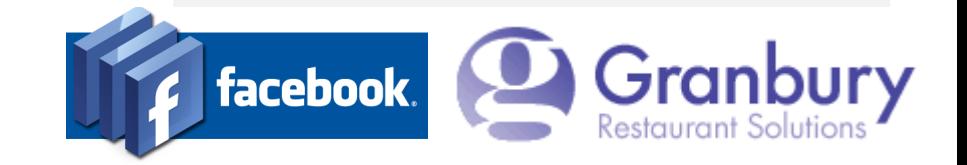

### **Install FB App**

You may be prompted to select your company FaceBook page

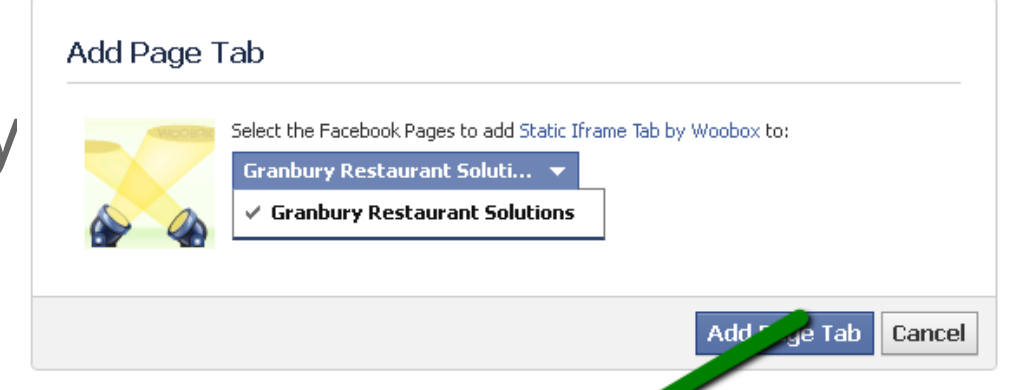

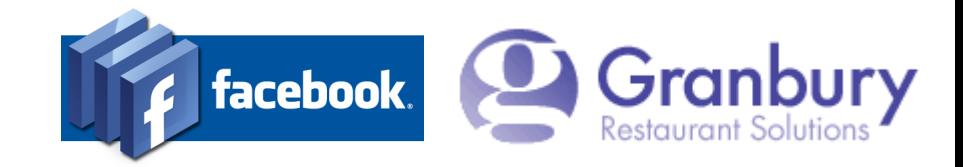

#### Here's the first part of the App Configuration:

- Enable timeline mode
- Select an image for the tab, for example a small image of your logo or Order Online Graphic
- Edit the share settings if needed
	- Select Page Source = URL

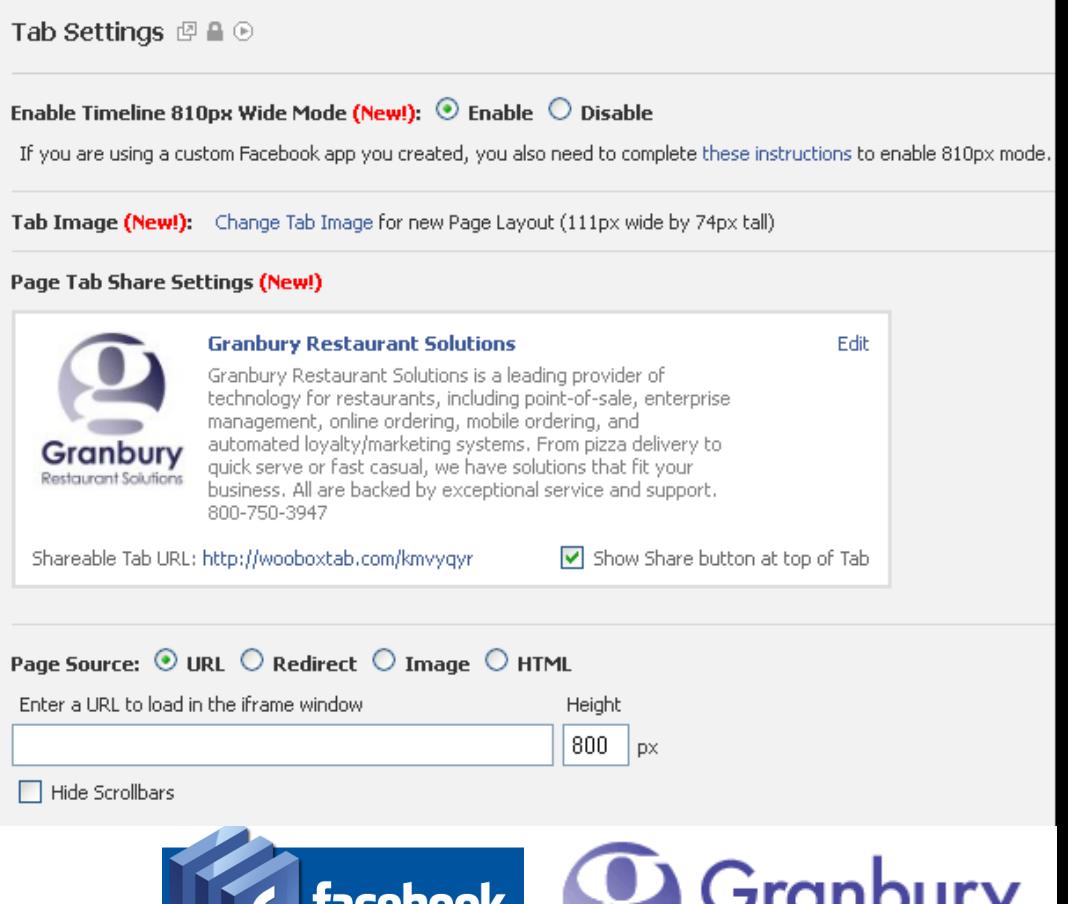

Restaurant S

#### Enter the Page Source URL

- This is the URL for your Online Ordering account.
- It will look like this: https://.letsget.net/default. aspx?restaurantid=123
- You need to put YOUR restaurant ID in the URL instead of 123.
- Log on to the Let's Get Admin Portal. Click Locations & Menus. Edit the location you are working on. At the top of the screen you will see your restaurant ID (The most right-hand #)
- Paste this URL into the URL field.

Note: For more technical details about iframe integration, see our [Website Integration Guide](http://www.letsget2.net/LetsGet_OOE_Website_Integration_v1.1.pdf), chapter 4.

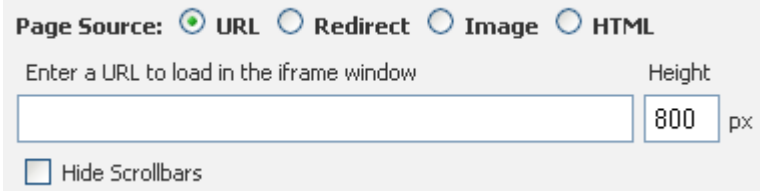

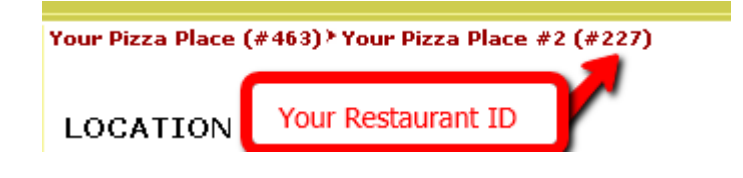

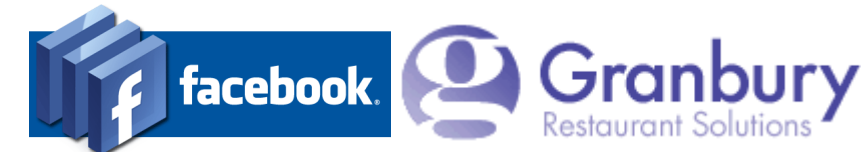

#### The lower section of the tab configuration includes some options:

- The first 3 relate to requiring users to "Like" your page before seeing the tab. You can leave these off.
- Change the "Tab Name" to something like "Order Online"
- **Click on Save Settings**

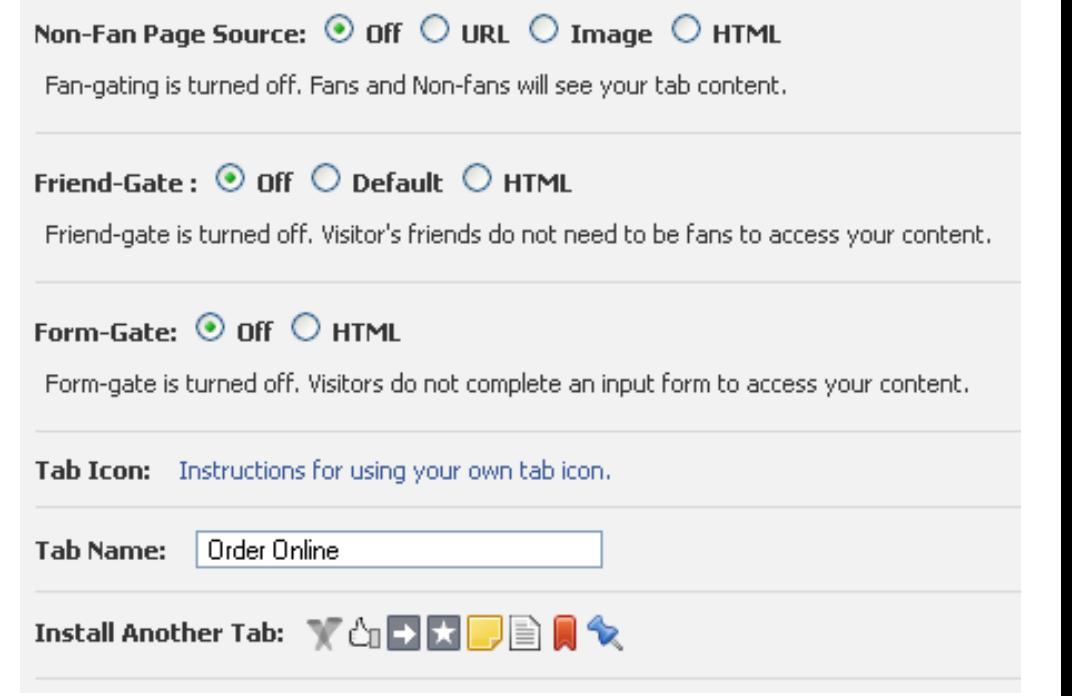

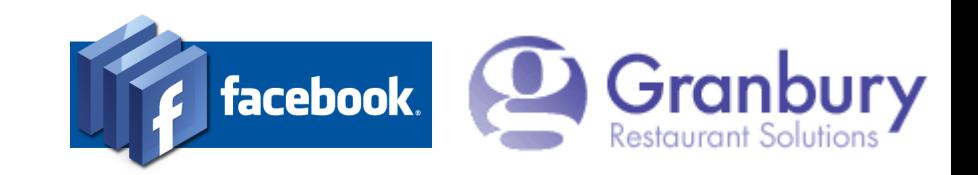

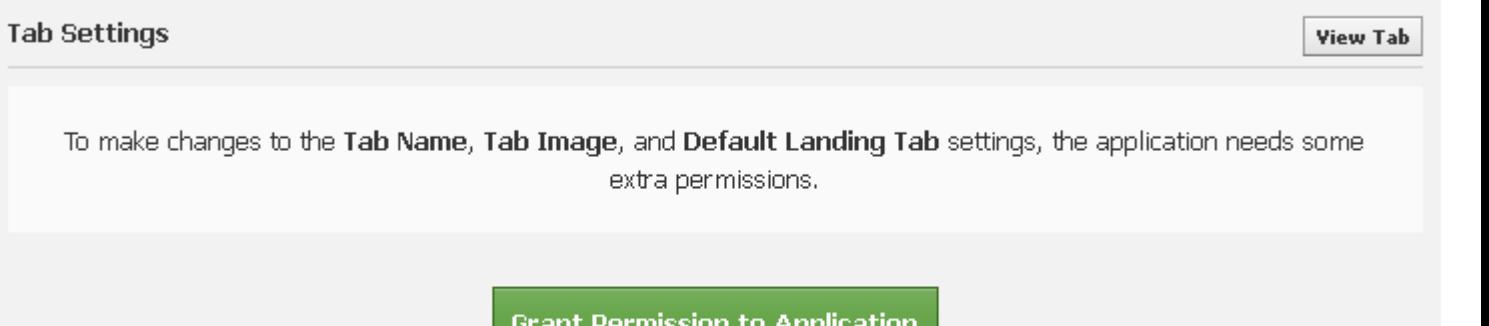

or Cancel changes that require extra permission

You may need to grant permission to the app

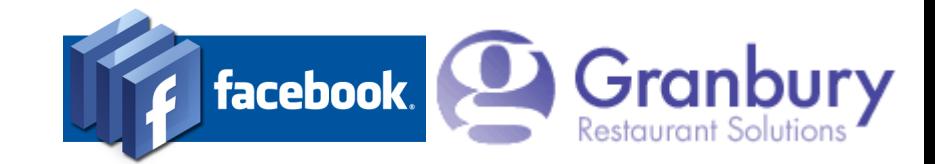

You should now see the app on your page's timeline.

• Click on the app "pencil" and you can change order, or to further edit the page.

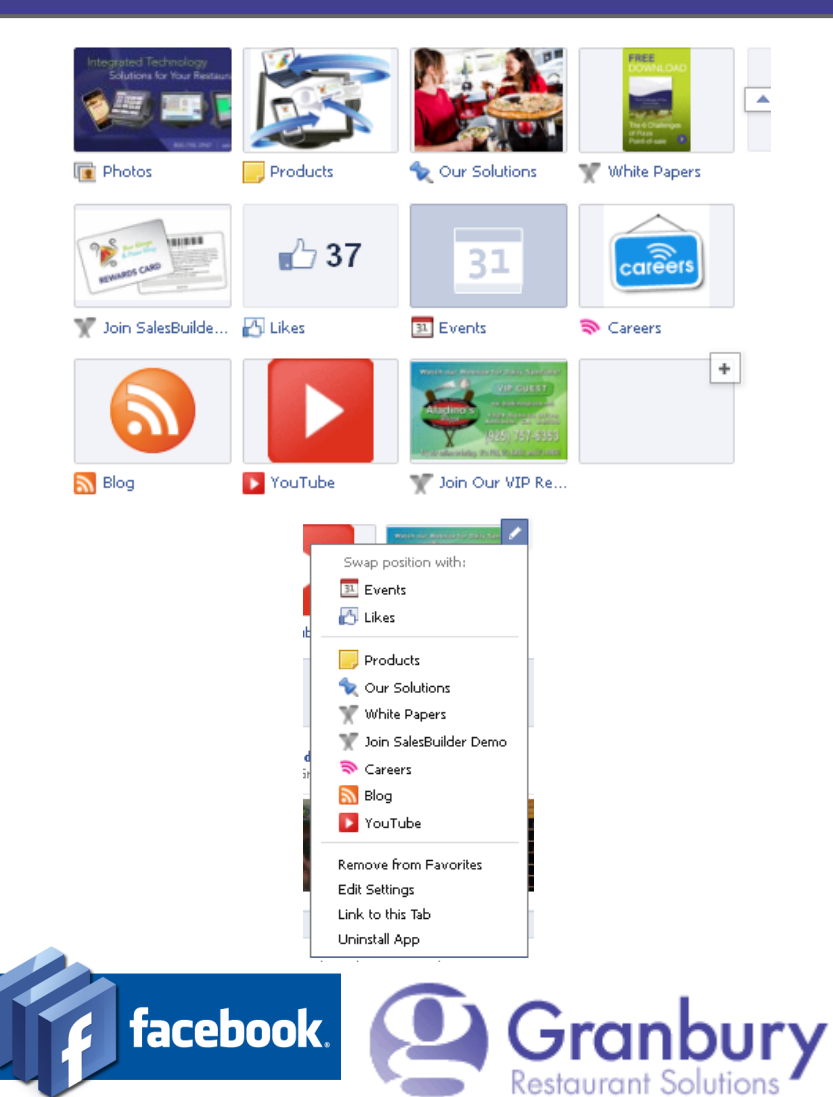

#### **Configure Page Width**

#### If the page seems too wide to fit into the FaceBook area:

- Log on to Let's Get Admin
- **Click on Page Design**

Scroll down to "Window Width" and experiment with this setting at around 720. This will affect your website as well, so find a width that works for both. Also change the "WindowWidthHalf" setting

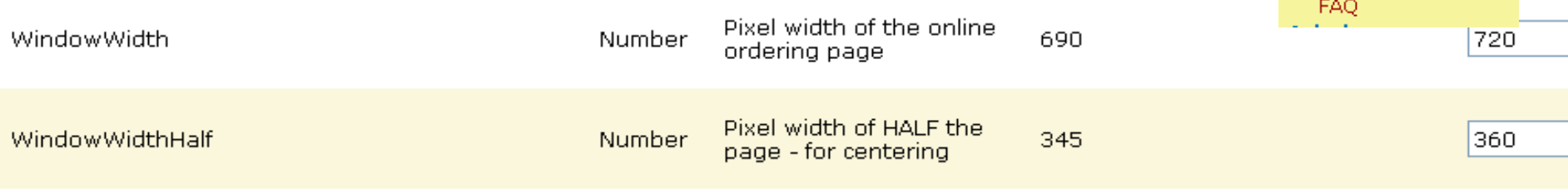

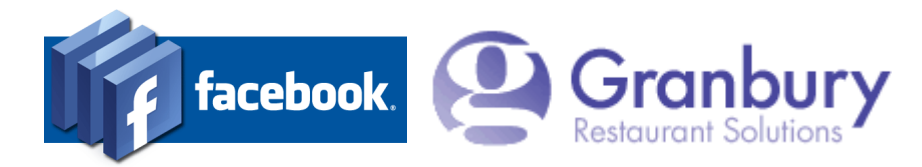

**Accounts** Home

> Activation **Account**

Menus

**Locations & Menus** 

**Users & Passwords** 

Price Sheets Preview Menu Out Of Stock **Closings Delivery Areas** Orders -Page Design <u>Joiose Files</u> **Reports** 

#### **Configure # of Columns**

#### If you are using Graphical Ordering:

- You may find that 2 columns fit better than 3.
- Inside Let's Get Admin, click on Menus / Menu Builder. Select your first Menu Section and click on Edit.
- Change the Graphical Ordering Menu Item Columns field to 2.
	- **Save**

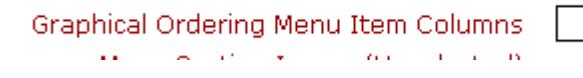

21

Repeat for all Menu Sections.

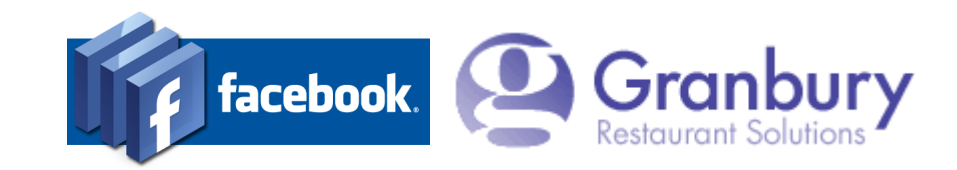

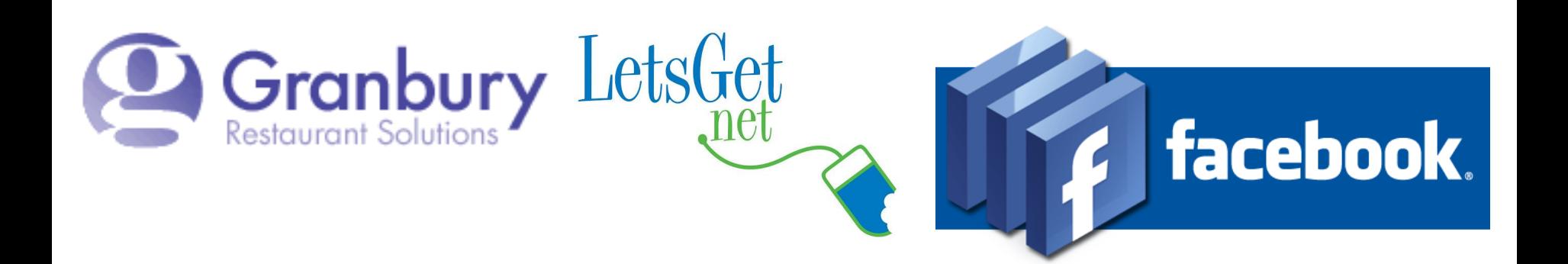

#### **Congrats!**

Customers can now order without leaving FaceBook!

Don't forget to post the good news!